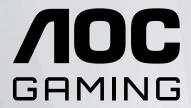

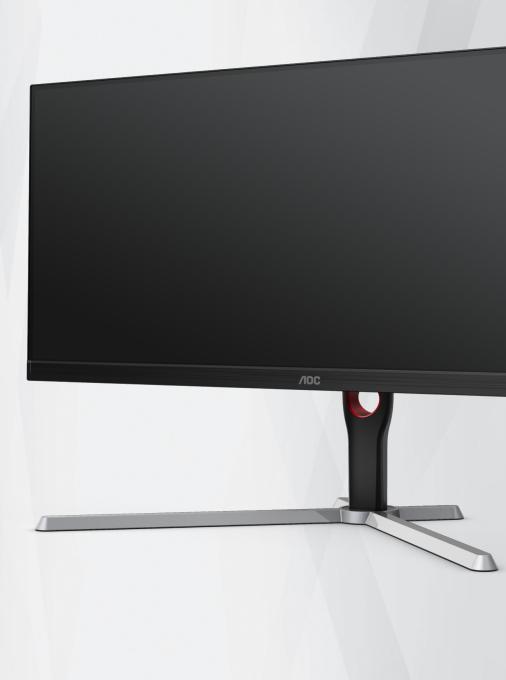

LCD Monitor
User Manual
U34G3XM

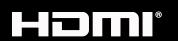

| Safety                        | 1  |
|-------------------------------|----|
| National Conventions          | 1  |
| Power                         | 2  |
| Installation                  | 3  |
| Cleaning                      | 4  |
| Other                         | 5  |
| Setup                         | 6  |
| Contents in Box               |    |
| Setup Stand & Base            | 7  |
| Adjusting Viewing Angle       | 8  |
| Connecting the Monitor        | 9  |
| Wall Mounting                 | 10 |
| AMD FreeSync Premium function | 11 |
| HDR                           | 12 |
| Adjusting                     | 13 |
| Hotkeys                       | 13 |
| OSD Setting                   | 14 |
| Luminance                     | 15 |
| Color Setup                   | 16 |
| Picture Boost                 | 17 |
| OSD Setup                     | 18 |
| PIP Setting                   | 19 |
| Extra                         | 21 |
| Exit                          | 22 |
| LED Indicator                 | 23 |
| Troubleshoot                  | 24 |
| Specification                 | 25 |
| General Specification         | 25 |
| Preset Display Modes          | 26 |
| Pin Assignments               | 27 |
| Plug and Play                 | 28 |

# Safety

### **National Conventions**

The following subsections describe notational conventions used in this document.

#### Notes, Cautions, and Warnings

Throughout this guide, blocks of text may be accompanied by an icon and printed in bold type or in italic type. These blocks are notes, cautions, and warnings, and they are used as follows:

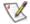

NOTE: A NOTE indicates important information that helps you make better use of your computer system.

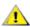

**CAUTION:** A CAUTION indicates either potential damage to hardware or loss of data and tells you how to avoid the problem.

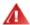

**WARNING:** A WARNING indicates the potential for bodily harm and tells you how to avoid the problem. Some warnings may appear in alternate formats and may be unaccompanied by an icon. In such cases, the specific presentation of the warning is mandated by regulatory authority.

### **Power**

The monitor should be operated only from the type of power source indicated on the label. If you are not sure of the type of power supplied to your home, consult your dealer or local power company.

The monitor is equipped with a three-pronged grounded plug, a plug with a third (grounding) pin. This plug will fit only into a grounded power outlet as a safety feature. If your outlet does not accommodate the three-wire plug, have an electrician install the correct outlet, or use an adapter to ground the appliance safely. Do not defeat the safety purpose of the grounded plug.

Unplug the unit during a lightning storm or when it will not be used for long periods of time. This will protect the monitor from damage due to power surges.

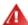

Do not overload power strips and extension cords. Overloading can result in fire or electric shock.

To ensure satisfactory operation, use the monitor only with UL listed computers which have appropriate configured receptacles marked between 100-240V AC, Min. 5A.

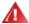

The wall socket shall be installed near the equipment and shall be easily accessible.

### Installation

Do not place the monitor on an unstable cart, stand, tripod, bracket, or table. If the monitor falls, it can injure a person and cause serious damage to this product. Use only a cart, stand, tripod, bracket, or table recommended by the manufacturer or sold with this product. Follow the manufacturer's instructions when installing the product and use mounting accessories recommended by the manufacturer. A product and cart combination should be moved with care.

Never push any object into the slot on the monitor cabinet. It could damage circuit parts causing a fire or electric shock. Never spill liquids on the monitor.

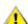

Do not place the front of the product on the floor.

If you mount the monitor on a wall or shelf, use a mounting kit approved by the manufacturer and follow the kit instructions.

Leave some space around the monitor as shown below. Otherwise, air-circulation may be inadequate hence overheating may cause a fire or damage to the monitor.

To avoid potential damage, for example the panel peeling from the bezel, ensure that the monitor does not tilt downward by more than -5 degrees. If the -5 degree downward tilt angle maximum is exceeded, the monitor damage will not be covered under warranty.

See below the recommended ventilation areas around the monitor when the monitor is installed on the wall or on the stand:

#### Installed with stand

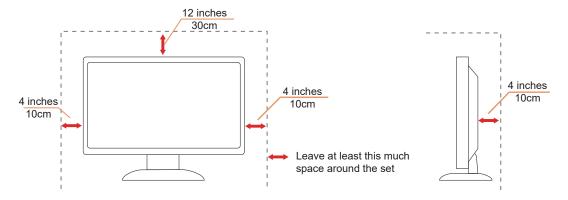

# Cleaning

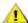

Clean the cabinet regularly with a water-dampened, soft cloth.

• When cleaning use a soft cotton or microfiber cloth. The cloth should be damp and almost dry, do not allow liquid into the case.

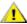

Please disconnect the power cord before cleaning the product.

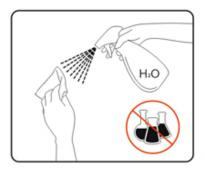

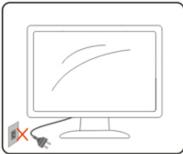

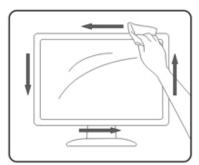

## Other

If the product is emitting a strange smell, sound or smoke, disconnect the power plug IMMEDIATELY and contact a Service Center.

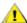

Make sure that the ventilating openings are not blocked by a table or curtain.

1 Do not engage the LCD monitor in severe vibration or high impact conditions during operation.

♠ Do not knock or drop the monitor during operation or transportation.

IThe power cords shall be safety approved. For Germany, it shall be H03VV-F, 3G, 0.75 mm2, or better. For other countries, the suitable types shall be used accordingly.

IExcessive sound pressure from earphones and headphones can cause hearing loss. Adjustment of the equalizer to maximum increases the earphones and headphones output voltage and therefore the sound pressure level.

# Setup

# **Contents in Box**

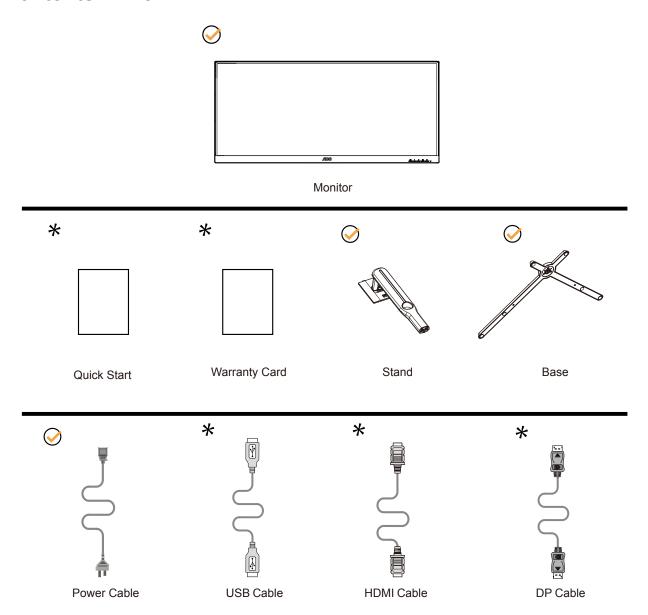

Not all signal cables will be provided for all countries and regions. Please check with the local dealer or AOC branch office for confirmation.

# **Setup Stand & Base**

Please setup or remove the base following the steps as below.

### Setup:

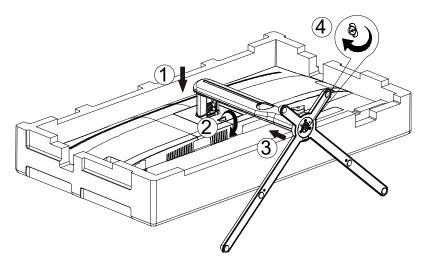

### Remove:

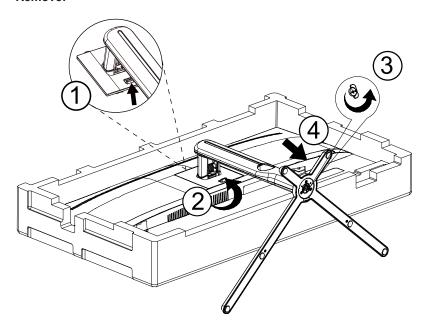

# **Adjusting Viewing Angle**

For optimal viewing it is recommended to look at the full face of the monitor, then adjust the monitor's angle to your own preference.

Hold the stand so you will not topple the monitor when you change the monitor's angle.

You are able to adjust the monitor as below:

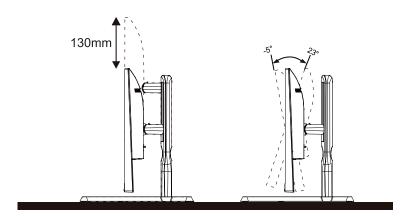

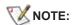

Do not touch the LCD screen when you change the angle. It may cause damage or break the LCD screen.

#### WARNING:

- 1. To avoid potential screen damage, such as panel peeling, ensure that the monitor does not tilt downward by more than -5 degrees.
- 2. Do not press the screen while adjusting the angle of the monitor. Grasp only the bezel.

# **Connecting the Monitor**

Cable Connections In Back of Monitor:

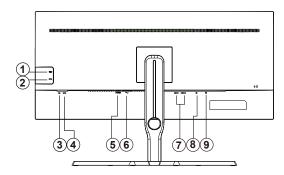

- 1. USB3.2 Gen1+charging
- 2. USB3.2 Gen1
- 3. USB-PC(USB upstream)
- 4. USB3.2 Gen1x2
- 5. Power button
- 6. Power
- 7. HDMI1/HDMI2
- 8. DP
- 9. Earphone

#### **Connect to PC**

- 1. Connect the power cord to the back of the display firmly.
- 2. Turn off your computer and unplug its power cable.
- 3. Connect the display signal cable to the video connector on your computer.
- 4. Plug the power cord of your computer and your display into a nearby outlet.
- 5. Turn on your computer and display.

If your monitor displays an image, installation is complete. If it does not display an image, please refer Troubleshooting.

To protect equipment, always turn off the PC and LCD monitor before connecting.

# **Wall Mounting**

Preparing to Install An Optional Wall Mounting Arm(Screw diameter is M4 and length is 10mm).

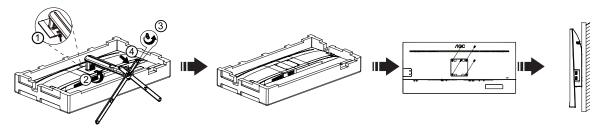

This monitor can be attached to a wall mounting arm you purchase separately. Disconnect power before this procedure. Follow these steps:

- 1. Remove the base.
- 2. Follow the manufacturer's instructions to assemble the wall mounting arm.
- 3. Place the wall mounting arm onto the back of the monitor. Line up the holes of the arm with the holes in the back of the monitor.
- 4. Insert the 4 screws into the holes and tighten.
- 5. Reconnect the cables. Refer to the user's manual that came with the optional wall mounting arm for instructions on attaching it to the wall.

**Noted:** VESA mounting screw holes are not available for all models, please check with the dealer or official department of AOC.

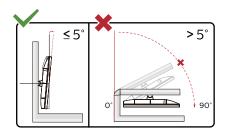

\* Display design may differ from those illustrated.

#### **WARNING:**

- 1. To avoid potential screen damage, such as panel peeling, ensure that the monitor does not tilt downward by more than -5 degrees.
- 2. Do not press the screen while adjusting the angle of the monitor. Grasp only the bezel.

# **AMD FreeSync Premium function**

- 1. AMD FreeSync Premium function is working with DP/HDMI
- 2. Compatible Graphics Card: Recommend list is as the below, also could be checked by visiting www.AMD.com

#### **Graphics Cards**

- Radeon™ RX Vega series
- Radeon™ RX 500 series
- Radeon™ RX 400 series
- Radeon™ R9/R7 300 series (R9 370/X, R7 370/X, R7 265 except)
- Radeon™ Pro Duo (2016)
- Radeon™ R9 Nano series
- Radeon™ R9 Fury series
- Radeon™ R9/R7 200 series (R9 270/X, R9 280/X except)

#### **Processors**

- AMD Ryzen™ 7 2700U
- AMD Ryzen™ 5 2500U
- AMD Ryzen™ 5 2400G
- AMD Ryzen™ 3 2300U
- AMD Ryzen™ 3 2200G
- AMD PRO A12-9800
- AMD PRO A12-9800E
- AMD PRO A10-9700
- AMD PRO A10-9700E
- AMD PRO A8-9600
- AMD PRO A6-9500
- AMD PRO A6-9500E
- AMD PRO A12-8870
- AMD PRO A12-8870E
- AMD PRO A10-8770
- AMD PRO A10-8770E
- AMD PRO A10-8750B
- AMD PRO A8-8650B
- AMD PRO A6-8570
- AMD PRO A6-8570E
- AMD PRO A4-8350B
- AMD A10-7890K
- AMD A10-7870K
- AMD A10-7850K
- AMD A10-7800
- AMD A10-7700K
- AMD A8-7670K
- AMD A8-7650K
- AMD A8-7600
- AMD A6-7400K

## **HDR**

It is compatible with input signals in HDR10 format.

The display may automatically activate the HDR function if the player and content are compatible. Please contact the device manufacturer and the content provider for information on the compatibility of your device and content. Please select "OFF" for the HDR function when you have no need for automatical activation function.

#### Note:

- 1. Only the HDMI interface is available and the DisplayPort interface cannot function in WIN10 version V1703.
- 2. The USB C (DP Alt) interface does not support HDR.
- 3. The display resolution is set to 3440x1440@60Hz, and HDR is preset to ON. Under these conditions, the screen may slightly dim, indicating HDR has been activated.

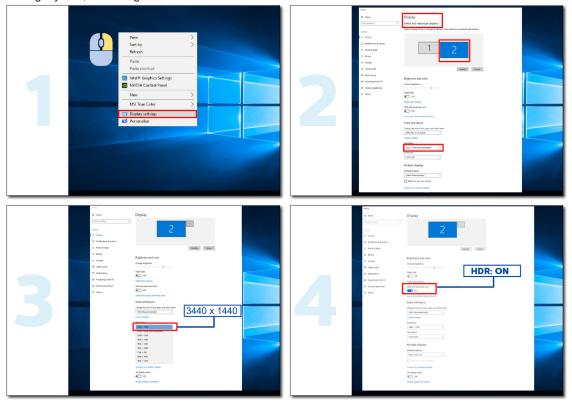

# **Adjusting**

# **Hotkeys**

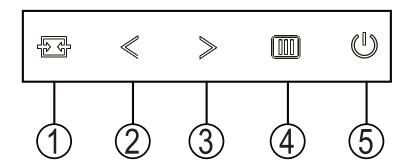

| 1 | Source/Exit  |
|---|--------------|
| 2 | Game Mode/<  |
| 3 | Dial Point/> |
| 4 | Menu/Enter   |
| 5 | Power        |

#### **Power**

Press the Power button to turn on the monitor.

#### Menu/Enter

When there is no OSD, Press to display the OSD or confirm the selection.

#### Game Mode/<

When there is no OSD, press "<" key to open game mode function, then press "<" or ">" key to select game mode (FPS, RTS, Racing, Gamer 1, Gamer 2 or Gamer 3) basing on the different game types.

#### Dial Point/>

When there is no OSD, press Dial Point button to show / hide Dial Point.

#### Source/Exit

When the OSD is closed, press Source/Exit button will be Source hot key function.

When the OSD is closed, press Source/Auto/Exit button continuously about 2 second to do auto configure (Only for the models with D-Sub).

# **OSD Setting**

#### Basic and simple instruction on the control keys.

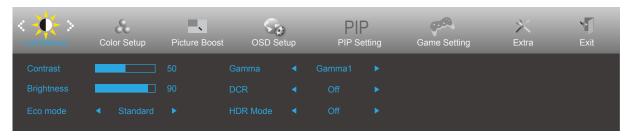

- 1). Press the MENU-button to activate the OSD window.
- 2). Press < or > to navigate through the functions. Once the desired function is highlighted, press the **MENU-button** to activate it, press < or > to navigate through the sub-menu functions. Once the desired function is highlighted, press **MENU-button** to activate it.
- 3). Press < or > to change the settings of the selected function. Press **AUTO-button** to exit. If you want to adjust any other function, repeat steps 2-3.
- 4). OSD Lock Function: To lock the OSD, press and hold the **MENU-button** while the monitor is off and then press **power button** to turn the monitor on. To un-lock the OSD press and hold the **MENU-button** while the monitor is off and then press **power button** to turn the monitor on.

#### Notes:

- 1). If the product has only one signal input, the item of "Input Select" is disable to adjust.
- 2). DCR and Picture Boost, for these states that only one state can exist

### Luminance

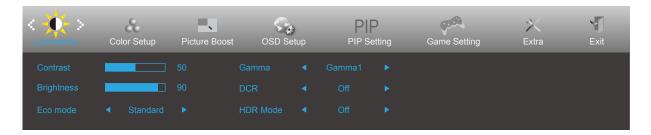

|   | Contrast 0-100 Contrast from Dig |             | Contrast from Digital-register. |                                                           |  |
|---|----------------------------------|-------------|---------------------------------|-----------------------------------------------------------|--|
|   | Brightness                       | 0-100       |                                 | Backlight Adjustment                                      |  |
|   |                                  | Standard    | <b>V</b>                        | Standard Mode                                             |  |
|   |                                  | Text        | T                               | Text Mode                                                 |  |
|   |                                  | Internet    | <b>E</b>                        | Internet Mode                                             |  |
|   |                                  | Game        | پنتنه ا                         | Game Mode                                                 |  |
|   | Eco mode                         | Movie       | 9                               | Movie Mode                                                |  |
|   |                                  | Sports      | R                               | Sports Mode                                               |  |
|   |                                  | Reading     | R                               | Reading Mode                                              |  |
|   |                                  | Uniformity  | #                               | Uniformity Mode                                           |  |
|   |                                  | Gamma1      |                                 | Adjust to Gamma 1                                         |  |
|   | Gamma                            | Gamma2      |                                 | Adjust to Gamma 2                                         |  |
| • |                                  | Gamma3      |                                 | Adjust to Gamma 3                                         |  |
|   | DOD                              | Off         |                                 | Disable dynamic contrast ratio                            |  |
|   | DCR                              | On          | DCR                             | Enable dynamic contrast ratio                             |  |
|   |                                  | Off         |                                 |                                                           |  |
|   |                                  | DisplayHDR  |                                 | Set the HDR profile according to your usage requirements. |  |
|   | HDR                              | HDR Picture |                                 | Note: When HDR is detected, the HDR option is             |  |
|   |                                  | HDR Movie   |                                 | displayed for adjustment.                                 |  |
|   |                                  | HDR Game    |                                 |                                                           |  |
|   |                                  | OFF         |                                 |                                                           |  |
|   | HDD Mada                         | HDR Picture |                                 | Adjust LIDD Made                                          |  |
|   | HDR Mode                         | HDR Movie   |                                 | Adjust HDR Mode.                                          |  |
|   |                                  | HDR Game    |                                 |                                                           |  |

#### **Color Setup**

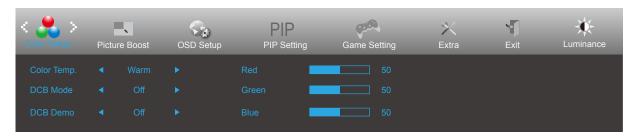

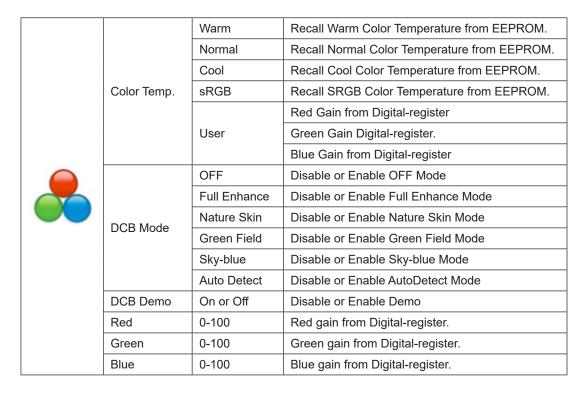

#### Note:

When "HDR Mode" under "Brightness" is set to a non-off state, all items under "Color Settings" cannot be adjusted.

#### **Picture Boost**

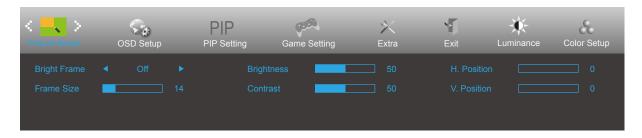

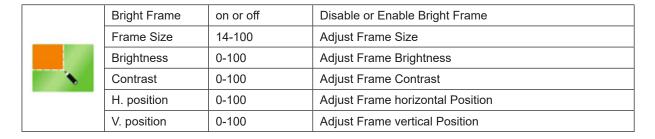

#### Note:

- 1). For a better viewing experience, adjust the brightness, contrast, and position of the brightening.
- 2). When the "HDR Mode" under "Brightness" is set to a non-off state, all items under "Window Brightening" cannot be adjusted.

## **OSD Setup**

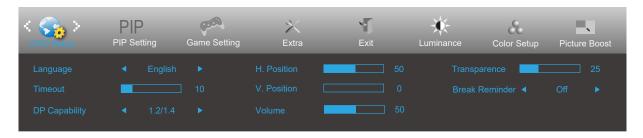

|           | Language          |             | Select the OSD language                                         |
|-----------|-------------------|-------------|-----------------------------------------------------------------|
|           | Timeout           | 5-120       | Adjust the OSD Timeout                                          |
|           |                   |             | Please be noted that only DP1.2/1.4 support Adaptive-           |
|           | DP Capability     | 1.1/1.2/1.4 | Sync/AMD FreeSync/AMD FreeSync Premium/AMD                      |
|           |                   |             | FreeSync Premium Pro/G-SYNC function                            |
|           | H. Position       | 0-100       | Adjust the horizontal position of OSD                           |
|           | V. Position 0-100 |             | Adjust the vertical position of OSD                             |
| Volume 0- |                   | 0-100       | Volume Adjustment.                                              |
|           | Transparence      | 0-100       | Adjust the transparence of OSD                                  |
|           | Break Reminder    | on or off   | Break reminder if the user continuously work for more than 1hrs |

### **PIP Setting**

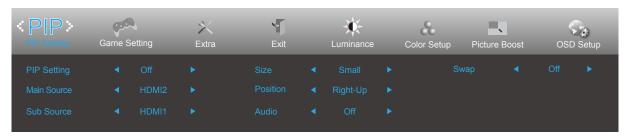

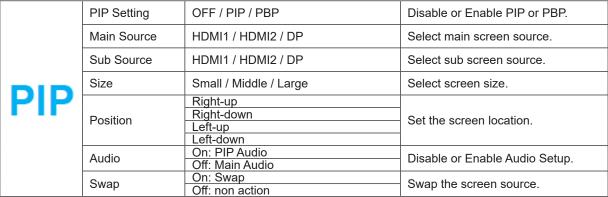

Refer to the table below for main/sub input source compability:

| Sub Main | HDMI1 | HDMI2 | DP |
|----------|-------|-------|----|
| HDMI1    | V     | V     | V  |
| HDMI2    | V     | V     | V  |
| DP       | V     | V     | V  |

<sup>\*</sup>PxP color-related adjustments can only be operated by main, and sub is not supported.

So Main & sub will have different colors.

## **Game Setting**

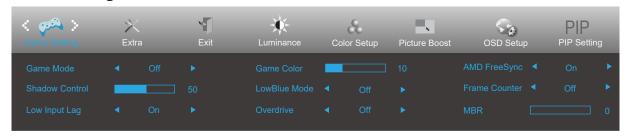

|      |                | FPS                                                      | For playing FPS (First Person Shooters) games. Improves dark theme black level details.                                                                                                    |  |  |
|------|----------------|----------------------------------------------------------|----------------------------------------------------------------------------------------------------|--|--|
|      |                | RTS                                                      | For playing RTS (Real Time Strategy). Improves the image quality.                                                                                                    |  |  |
|      | Game Mode      | Racing                                                   | For playing Racing games, Provides fastest response time and high color saturation.                                                                                                    |  |  |
|      |                | Gamer 1                                                  | User's preference settings saved as Gamer 1.                                                                                                    |  |  |
|      |                | Gamer 2                                                  | User's preference settings saved as Gamer 2.                                                                                                    |  |  |
|      |                | Gamer 3                                                  | User's preference settings saved as Gamer 3.                                                                                                    |  |  |
|      |                | off                                                      | No optimization by Game Mode                                                                                                    |  |  |
|      | Shadow Control | 0-100                                                    | Shadow Control Default is 50, then end-user can adjust from 50 to 100 or 0 to increase contrast for clear picture.  1. If picture is too dark to be saw the detail clearly, adjusting from 50 to 100 for clear picture.  2. If picture is too white to be saw the detail clearly, adjusting from 50 to 0 for clear picture |  |  |
|      | Low Input Lag  | On/Off                                                   | Turn off frame buffer to decrease input lag                                                                                                    |  |  |
| Anna | Game Color     | 0-20                                                     | Game Color will provide 0-20 level for adjusting saturation to get better picture.                                                                                                    |  |  |
|      | Low Blue Mode  | Reading / Office<br>/ Internet /<br>Multimedia / Off     | Decrease blue light wave by controlling color temperature.                                                                                                    |  |  |
|      |                | Weak                                                     |                                                                                                    |  |  |
|      |                | Medium                                                   |                                                                                                    |  |  |
|      | Overdrive      | Strong                                                   | Adjust the response time.                                                                                                    |  |  |
|      |                | Boost                                                    |                                                                                                    |  |  |
|      |                | Off                                                      |                                                                                                    |  |  |
|      | AMD FreeSync   | On/Off                                                   | Adjust the AMD FreeSync.                                                                                                    |  |  |
|      | Frame Counter  | Off / Right-up /<br>Right-Down / Left-<br>Down / Left-Up | Display V frequency on the corner selected                                                                                                    |  |  |
|      | MBR            | 0 ~ 20                                                   | Adjust the Motion Blur Reduction.                                                                                                    |  |  |

#### Note:

When the "HDR Mode" under "Brightness" is set to a non-off state, the "Game Mode", "Dark Field Control", and "Game Tone" items under "Game Settings" cannot be adjusted.

### **Extra**

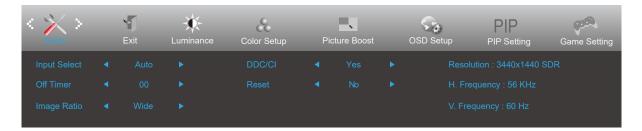

|   | Input Select | Auto/HDMI1/HDMI2/DP                                                                                                    | Select Input Signal Source      |  |
|---|--------------|----------------------------------------------------------------------------------------------------|---------------------------------|--|
|   | Off timer    | 0-24hrs                                                                                                    | Select DC off time              |  |
| X | Image Ratio  | Wide / 4:3 / 1:1 / 17"(4:3)<br>/ 19"(4:3) / 19"(5:4) /<br>19"W(16:10) / 21.5"W(16:9)<br>/22"W(16:10) / 23"W(16:9) /<br>23.6"W (16:9) /24"W (16:9) /<br>27"W (16:9) | Select image ratio for display. |  |
|   | DDC/CI       | Yes or No                                                                                                    | Turn ON/OFF DDC/CI Support      |  |
|   | Reset        | Yes or No                                                                                                    | Reset the menu to default.      |  |

## Exit

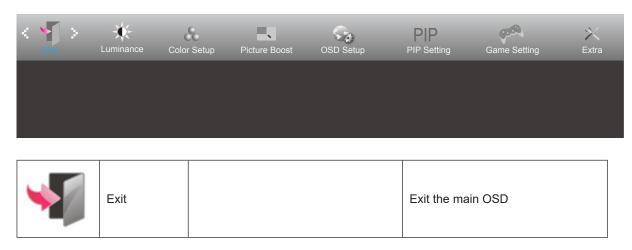

# **LED Indicator**

| Status          | LED Color |
|-----------------|-----------|
| Full Power Mode | White     |
| Active-off Mode | Orange    |

# **Troubleshoot**

| Problem & Question                                                     | Possible Solutions                                                                                                    |
|------------------------------------------------------------------------|----------------------------------------------------------------------------------------------------|
| Power LED Is Not ON                                                    | Make sure the power button is ON and the Power Cord is properly connected to a grounded power outlet and to the monitor.                                                                                                    |
| No images on the screen                                                | <ul> <li>Is the power cord connected properly? Check the power cord connection and power supply.</li> <li>Is the cable connected correctly? (Connected using the VGA cable) Check the VGA cable connection. (Connected using the HDMI cable) Check the HDMI cable connection. (Connected using the DP cable) Check the DP cable connection. *VGA/HDMI/DP input is not available on every model.</li> <li>If the power is on, reboot the computer to see the initial screen (the login screen), which can be seen. If the initial screen (the login screen) appears, boot the computer in the applicable mode (the safe mode for Windows 7/8/10) and then change the frequency of the video card. (Refer to the Setting the Optimal Resolution) If the initial screen (the login screen) does not appear, contact the Service Center or your dealer.</li> <li>Can you see "Input Not Supported" on the screen? You can see this message when the signal from the video card exceeds the maximum resolution and frequency that the monitor can handle properly.</li> <li>Adjust the maximum resolution and frequency that the monitor can handle properly.</li> <li>Make sure the AOC Monitor Drivers are installed.</li> </ul> |
| Picture Is Fuzzy & Has<br>Ghosting Shadowing Problem                   | Adjust the Contrast and Brightness Controls.  Press hot-key (AUTO) to auto-adjust. (Available for selective models)  Make sure you are not using an extension cable or switch box. We recommend plugging the monitor directly to the video card output connector on the back.                                                                                                    |
| Picture Bounces, Flickers Or<br>Wave Pattern Appears In The<br>Picture | Move electrical devices that may cause electrical interference as far away from the monitor as possible.  Use the maximum refresh rate your monitor is capable of at the resolution you are using.                                                                                                    |
| Monitor Is Stuck In Active Off-<br>Mode"                               | The Computer Power Switch should be in the ON position. The Computer Video Card should be snugly fitted in its slot. Make sure the monitor's video cable is properly connected to the computer. Inspect the monitor's video cable and make sure no pin is bent. Make sure your computer is operational by hitting the CAPS LOCK key on the keyboard while observing the CAPS LOCK LED. The LED should either turn ON or OFF after hitting the CAPS LOCK key.                                                                                                    |
| Missing one of the primary colors (RED, GREEN, or BLUE)                | Inspect the monitor's video cable and make sure that no pin is damaged.  Make sure the monitor's video cable is properly connected to the computer.                                                                                                    |
| Screen image is not centered or sized properly                         | Adjust H-Position and V-Position or press hot-key (AUTO).                                                                                                    |
| Picture has color defects (white does not look white)                  | Adjust RGB color or select desired color temperature.                                                                                                    |
| Horizontal or vertical disturbances on the screen                      | Use Windows 7/8/10/11 shut-down mode to adjust CLOCK and FOCUS. Press hot-key (AUTO) to auto-adjust. (Available for selective models)                                                                                                    |
| Regulation & Service                                                   | Please refer to Regulation & Service Information which is in the CD manual or www.aoc.com (to find the model you purchase in your country and to find Regulation & Service Information in Support page.                                                                                                    |

# **Specification**

# **General Specification**

|                 | Model Name                    | U34G3XM                                      |                                              |                 |  |  |
|-----------------|-------------------------------|----------------------------------------------|----------------------------------------------|-----------------|--|--|
| Denel           | Driving System                | TFT Color LCD                                |                                              |                 |  |  |
| Panel           | Viewable Image Size           | 86.4 cm Diagonal                             |                                              |                 |  |  |
|                 | Pixel Pitch                   | 0.23175mm(H) x 0.23175mm(V)                  |                                              |                 |  |  |
|                 | Horizontal Scan Range         | 30k-160kHz(HDMI)<br>30k-220kHz(DP)           |                                              |                 |  |  |
|                 | Horizontal Scan Size(Maximum) | 797.22mm                                     |                                              |                 |  |  |
|                 | Vertical Scan Range           | 48-120Hz(HDMI)                               |                                              |                 |  |  |
|                 |                               | 48-144Hz(DP)                                 |                                              |                 |  |  |
|                 | Vertical Scan Size(Maximum)   | 333.72mm                                     |                                              |                 |  |  |
| Others          | Max Resolution                | 3440x1440@100Hz(HDMI)<br>3440x1440@144Hz(DP) | 3440x1440@100Hz(HDMI)<br>3440x1440@144Hz(DP) |                 |  |  |
|                 | Plug & Play                   | VESA DDC2B/CI                                |                                              |                 |  |  |
|                 | Power Source                  | 100-240V~, 50/60Hz, 1.5A                     |                                              |                 |  |  |
|                 |                               | Typical(Default Brightness And Contrast)     |                                              | 45W             |  |  |
|                 | Power Consumption             | Max. (Brightness = 100, Contrast =100)       |                                              | ≤ 95W           |  |  |
|                 |                               | Standby mode                                 |                                              | ≤ 0.5W          |  |  |
| Physical        | Connector Type                | HDMIx2/DP/USBx4/USB U                        | pstream/Earp                                 | hone Out        |  |  |
| Characteristics | Signal Cable Type             | Detachable                                   |                                              |                 |  |  |
|                 | Tanananatuna                  | Operating (                                  | )°~ 40°                                      |                 |  |  |
|                 | Temperature                   | Non-Operating -                              | -25°~ 55°                                    |                 |  |  |
| Environmental   | Llumidity                     | Operating                                    | 10% ~ 85% (1                                 | Non-Condensing) |  |  |
| Environmental   | Humidity                      | Non-Operating                                | 5% ~ 93% (Non-Condensi                       |                 |  |  |
|                 | 0164                          | Operating 0~ 5000 m (0~ 16404ft )            |                                              | ~ 16404ft )     |  |  |
|                 | Altitude                      | Non-Operating (                              | 0~ 12192m (0~ 40000ft )                      |                 |  |  |

# **Preset Display Modes**

| STANDARD | RESOLUTION                        | HORIZONTAL<br>FREQUENCY(kHz) | VERTICAL<br>FREQUENCY(Hz) |
|----------|-----------------------------------|------------------------------|---------------------------|
|          | 640x480@60Hz                      | 31.469                       | 59.94                     |
|          | 640x480@72Hz                      | 37.861                       | 72.809                    |
| VGA      | 640x480@75Hz                      | 37.5                         | 75                        |
|          | 640 x 480@100Hz                   | 50.313                       | 99.826                    |
|          | 800x600@60Hz                      | 37.879                       | 60.317                    |
| SVGA     | 800x600@72Hz                      | 48.077                       | 72.188                    |
| SVGA     | 800x600@75Hz                      | 46.875                       | 75                        |
|          | 800 x 600@100Hz                   | 62.76                        | 99.778                    |
|          | 1024x768@60Hz                     | 48.363                       | 60.004                    |
| XGA      | 1024x768@70Hz                     | 56.476                       | 70.069                    |
| AGA      | 1024x768@75Hz                     | 60.023                       | 75.029                    |
|          | 1024 x 768@100Hz                  | 80.448                       | 99.811                    |
| SXGA     | 1280x1024@60Hz                    | 63.981                       | 60.020                    |
| SAGA     | 1280x1024@75Hz                    | 79.976                       | 75.025                    |
| WXGA+    | 1440x900@60Hz                     | 55.935                       | 59.887                    |
| WAGA+    | 1440x900@60Hz                     | 55.469                       | 59.901                    |
| WSXGA    | 1680x1050@60Hz                    | 65.290                       | 59.954                    |
| WSAGA    | 1680x1050@60Hz                    | 64.674                       | 59.883                    |
| HD       | 1920x1080@60Hz                    | 67.5                         | 60                        |
|          | 3440x1440@60Hz                    | 89.819                       | 59.973                    |
|          | 3440x1440@75Hz                    | 111.875                      | 74.983                    |
| WQHD     | 3440x1440@100Hz                   | 150.972                      | 99.982                    |
|          | 3440X1440@120Hz (Only DP connect) | 181.2                        | 120                       |
|          | 3440X1440@144Hz (Only DP connect) | 214.56                       | 144                       |
|          | IBM MOD                           | Ē                            |                           |
| DOS      | 640x350@70Hz                      | 31.469                       | 70.087                    |
| DO3      | 720x400@70Hz                      | 31.469                       | 70.087                    |
|          | MAC MOD                           | E                            |                           |
| VGA      | 640x480@67Hz                      | 35.000                       | 66.667                    |
| SVGA     | 832x624@75Hz                      | 49.725                       | 74.551                    |
| XGA      | 1024x768@75Hz                     | 60.241                       | 74.927                    |

# **Pin Assignments**

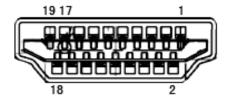

### 19-Pin Color Display Signal Cable

| Pin No. | Signal Name        | Pin No. | Signal Name               | Pin No. | Signal Name     |
|---------|--------------------|---------|---------------------------|---------|-----------------|
| 1.      | TMDS Data 2+       | 9.      | TMDS Data 0-              | 17.     | DDC/CEC Ground  |
| 2.      | TMDS Data 2 Shield | 10.     | TMDS Clock +              | 18.     | +5V Power       |
| 3.      | TMDS Data 2-       | 11.     | TMDS Clock Shield         | 19.     | Hot Plug Detect |
| 4.      | TMDS Data 1+       | 12.     | TMDS Clock-               |         |                 |
| 5.      | TMDS Data 1Shield  | 13.     | CEC                       |         |                 |
| 6.      | TMDS Data 1-       | 14.     | Reserved (N.C. on device) |         |                 |
| 7.      | TMDS Data 0+       | 15.     | SCL                       |         |                 |
| 8.      | TMDS Data 0 Shield | 16.     | SDA                       |         |                 |

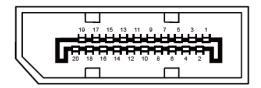

#### 20-Pin Color Display Signal Cable

| Pin No. | Signal Name   | Pin No. | Signal Name     |
|---------|---------------|---------|-----------------|
| 1       | ML_Lane 3 (n) | 11      | GND             |
| 2       | GND           | 12      | ML_Lane 0 (p)   |
| 3       | ML_Lane 3 (p) | 13      | CONFIG1         |
| 4       | ML_Lane 2 (n) | 14      | CONFIG2         |
| 5       | GND           | 15      | AUX_CH(p)       |
| 6       | ML_Lane 2 (p) | 16      | GND             |
| 7       | ML_Lane 1 (n) | 17      | AUX_CH(n)       |
| 8       | GND           | 18      | Hot Plug Detect |
| 9       | ML_Lane 1 (p) | 19      | Return DP_PWR   |
| 10      | ML_Lane 0 (n) | 20      | DP_PWR          |

# **Plug and Play**

#### Plug & Play DDC2B Feature

This monitor is equipped with VESA DDC2B capabilities according to the VESA DDC STANDARD. It allows the monitor to inform the host system of its identity and, depending on the level of DDC used, communicate additional information about its display capabilities.

The DDC2B is a bi-directional data channel based on the I2C protocol. The host can request EDID information over the DDC2B channel.